# RIB CostX® 7.2 Release Notes

Exciting news! We are back with a new version of CostX®, which brings several new features and improvements that will make working with drawings and reports even easier.

The major headline in this release is a new Drawing Manager that allows users to easily manage the drawings added to a Building in bulk, such as deleting multiple drawings or modifying specific properties for multiple drawings simultaneously.

This release also includes a brand-new CostX<sup>®</sup> REST API for integrating CostX<sup>®</sup> with other systems, such as a data lake or data warehouse. Other new capabilities include support for RVT files from Revit 2024 and the ability to change the folder of a Custom report directly.

NOTE: If you are using CostXL, please be aware that CostXL 7.2 only supports opening drawings in the 64-bit version. If you need to open drawings from CostXL, please ensure you have updated to 64-bit Excel.

#### **Headline Features**

- New Drawing Manager for managing drawings in bulk, such as deleting multiple drawings at once, moving multiple drawings from one folder to another at the same time, or modifying specific properties for multiple drawings simultaneously.
- Support for RVT files from Revit 2024.
- New REST API for integrating CostX<sup>®</sup> with other systems this is a secure, standards-based
  API that is more modern than the old COM API.
- New report template for two and three-level workbooks.
- It is now possible to **change the folder of a Custom report directly**, instead of having to copy the report before specifying a new folder as in previous versions.
- The name of a report can now be edited after the report has been added to the reports list.
- New GRANDTOTAL keyword in Custom reports for displaying the total of the current workbook.

## New Drawing Manager for Managing Drawings in Bulk

CostX® 7.2 provides a new Drawing Manager which allows you to easily manage the drawings added to a Building in bulk. For example, you can use the Drawing Manager to quickly delete multiple drawings or move multiple drawings from one folder to another. You can also modify specific properties for multiple drawings simultaneously.

The Drawing Manager can be accessed either by clicking the [Amager] button on the **Drawings** ribbon, or by selecting the **Open Drawing Manager** option from the drawings list right-click menu. If a Building contains multiple revisions, the Drawing Manager can only be used to manage drawings in the latest revision of the Building.

In the Drawing Manager, each drawing is displayed in a row with the values of its properties shown in different columns in the same row. You can customize the information displayed for the drawings by using the \* (Customize Columns) button on the left of the headings bar to show more columns or hide specific columns. It is also possible to sort and filter the list, group the list by a specific column, or rearrange the order of the columns in the same way as in other CostX® list dialogs.

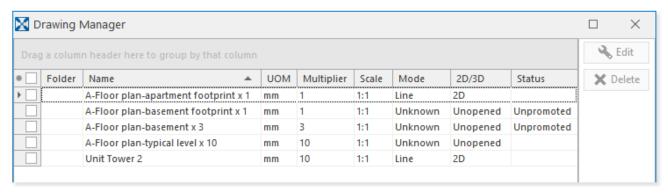

The Drawing Manager can be used to edit the following drawing properties. Other properties can be displayed for reference purposes, but they cannot be edited.

- Name
- Folder
- Drawing Register information (including the Title, Number, Revision, and Date Received of a drawing)
- The Locked status of a drawing
- Default Measure Mode

The name of a drawing can be edited directly in the **Drawing Manager** dialog. To do this, simply double-click the required name cell or click the name cell and press **F2**, and then edit directly and press **Enter** to save your changes.

To modify other properties, use the check boxes on the left of each row to select the required drawings, and then click **Edit** and modify the required properties in the displayed **Drawing Properties** dialog.

For more detailed information about the Drawing Manager, refer to the *Managing Drawings in Bulk* topic in CostX<sup>®</sup> Help.

## CostX® API

An API, or application programming interface, is a set of programming code that enables two or more applications to communicate and transfer data. Previous versions of CostX® already included a COMbased API for accessing the data stored in CostX®. In this release, a brand-new REST API is also provided.

#### CostX® COM API

In earlier versions, the CostX® COM API was bundled with CostX® Server and was automatically installed when CostX® Server was installed. This API has now been split out from CostX® Sever and has its own separate installer.

To use the COM API, you can download its installer (**CostX\_COM\_API\_7.2\_en\_install.exe**) from <u>RIB TechWeb</u>. There is no change in the functionality of the API. As before, the API can only be used with the Network version of CostX<sup>®</sup>, and it will use one of your CostX<sup>®</sup> licenses when accessing data through the API.

#### CostX® REST API

The CostX<sup>®</sup> REST API is a secure, standards-based API that is more modern than the old COM API. Most of the API calls are OData compliant using JSON as the data payload format. With the API, you can integrate CostX<sup>®</sup> data into a central data repository (such as a data lake or data warehouse) or integrate CostX<sup>®</sup> with other systems and software (including your own system or third-party software).

The CostX® REST API also has its own installer (CostX\_OData\_API\_7.2\_x64\_en\_install), which can be downloaded from RIB TechWeb. Using the REST API requires an API license in addition to the standard CostX® license. For details on how to obtain the required license, please contact our Sales team.

To access the API, specific permissions are required. A new **Allow OData API Access** permission is now available in the user permissions list in CostX<sup>®</sup> Server Admin. Users of the REST API must be granted this permission before they can access the API.

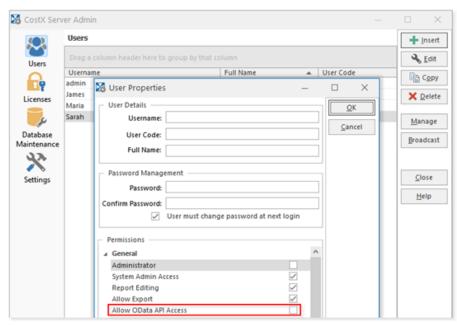

In addition to the Allow OData API Access permission, some endpoints require additional permissions. For details, refer to the  $CostX^{\otimes}$  REST API Getting Started Guide, which can be found in the Doc subfolder under the REST API installation directory (the default path is C:\Program Files\Exactal\CostXODataApi\Doc).

Users of the REST API also need to authenticate with a Personal Access Token (PAT). In **CostX**<sup>®</sup> **Options** of the CostX<sup>®</sup> Client, there is now a new **Personal Access Token** tab where users can generate, refresh, and revoke PATs.

**NOTE**: The **Personal Access Token** tab is only available when CostX<sup>®</sup> is used in a Network Configuration. CostX<sup>®</sup> Standalone does not provide the ability to generate PATs.

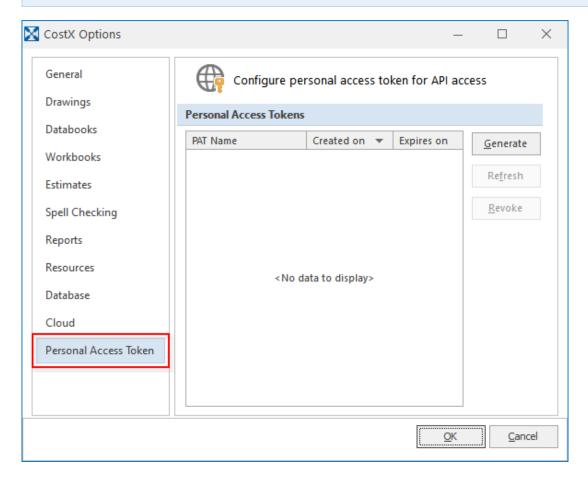

For detailed information on how to use the **Personal Access Token** tab to manage PATs and use PATs to authenticate access to the REST API, refer to the *CostX*® *REST API Getting Started Guide*. The guide also provides other key information that will help get you started with using the REST API.

## Reports

#### **New Report Templates in the Reports List**

Two report templates, named Bills of Quantities (2 or 3 level) and Estimate Report (L1-6) respectively, have been added to the Reports list to replace several old templates.

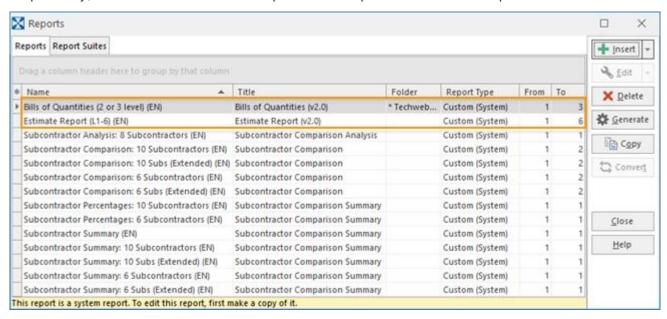

The **Bills of Quantities (2 or 3 level)** report template is a new template which is designed to work with two or three-level workbooks. It incorporates features such as automated line-item coding (can be saved back to the workbook); Collection pages, Bill Summary pages (for 3-level workbooks) and Final Summary pages; and options for priced or un-priced output. Detailed instructions on how to use this new report template are provided in the *Using the Bills of Quantities (2 or 3 Level) Report Template* section in the CostX® Custom Reports Guide, which can be found in the Doc folder under the CostX® installation directory (the default path is C:\Program Files\Exactal\CostX\Doc).

The Bills of Quantities (2 or 3 level) report template is added to replace the following old templates:

- Bill of Quantities 2 Levels
- Bill of Quantities 3 Levels
- Bill of Quantities (Classic)

The **Estimate Report (L1-6)** report template has previously already been available for download from RIB TechWeb. It is now added to the Reports list to replace the following old templates:

- Elemental Summary
- Elemental Summary Level 1
- Elemental Summary Level 2
- Trade Breakup
- Trade Detail
- Trade Summary

The replaced old templates are no longer available in the Reports list. If you had copied any of these old templates in earlier versions of CostX<sup>®</sup>, the copied templates will be maintained after upgrade and can be used as usual.

#### Ability to Directly Change the Folder of a Custom Report

Previously to change the folder of a Custom report, you had to copy the report and then specify the new folder in the **Insert Report** dialog before inserting the new report. In CostX<sup>®</sup> 7.2, when you select a Custom report from the reports list, the **Edit** drop-down menu now provides a new **Edit Report Properties** option, which opens the **Report Properties** dialog for the selected report and can be used to change its folder directly.

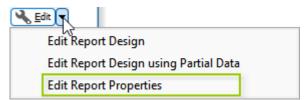

With the introduction of the new **Edit Report Properties** option for Custom reports, the previous **Edit Report** and **Edit Report Using Partial Data** options, which were used to open the Custom Report Designer, have been renamed to **Edit Report Design** and **Edit Report Design Using Partial Data** respectively for better clarity.

To keep the naming consistent between Standard and Custom reports, the previous **Edit Report** and **Edit Report Using Partial Data** options for Standard reports, which were used to open the **Report Properties** dialog, have also been renamed to **Edit Report Properties** and **Edit Report Properties Using Partial Data** respectively.

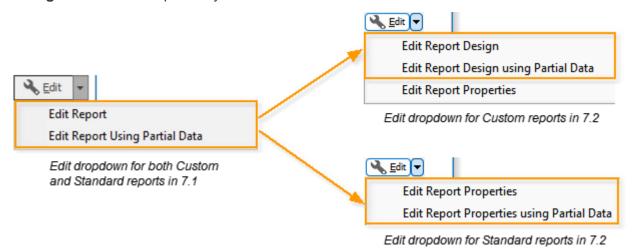

## Ability to Change the Name of an Existing Report

Previously it was not possible to change the name of a report after it was added to the reports list. You can now change the name of an existing Standard or Custom report directly by using the **Edit Report Properties** option.

### **New Keyword GRANDTOTAL for Custom Reports**

In the Custom Report Designer, the **Variables** tab of the Data Tree Pane (shown below) now provides a new report keyword called GRANDTOTAL. This keyword can be used in workbook reports to display the total of the currently selected workbook.

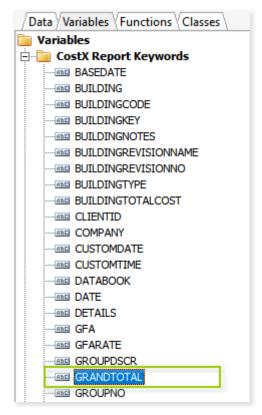

## Login Process for the Network Configuration

The login process for the Network Configuration of CostX®, including CostX® Client, CostX® Server Admin and CostXL, is a little different now. The required login information is the same, but the steps to sign in have changed a bit.

In the old process, to connect the CostX<sup>®</sup> Client to the server or to log in to CostX<sup>®</sup> Server Admin, you were asked to enter the server name, username and password in the same prompt. In CostX<sup>®</sup> 7.2, you'll be prompted for the name of the server first, and then be directed to the following new sign-in screen, where you can sign in with your existing CostX<sup>®</sup> username and password.

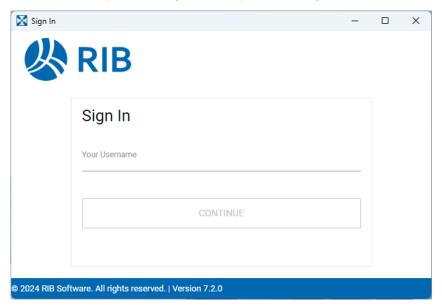

The log-in prompt for CostXL has also been replaced by the above new sign-in screen. The previous **Save for automatic connection** option at the login prompt has been removed. Your credentials are now automatically saved the first time you sign in to CostXL. Future connections will be automatic, and the sign-in screen will not be displayed. If you wish to sign in using a different username and password, use the **Manual Connect** option.

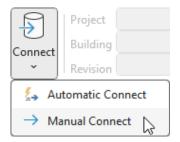

The introduction of the new sign-in system has also caused a slight change in the implementation of a new password policy. Previously when the password policy was changed, only users with a password that did not meet the requirements of the new policy were required to change their password. In version 7.2, if the password policy is changed, all users are required to change their password regardless of whether their current password complies with the new policy.

IMPORTANT: Microsoft Edge WebView2 Runtime is required for the new sign-in system to work. You will need to download and install WebView2 if it is not already installed on your computer. For details, refer to the CostX® Client and CostX® Server System Requirements.

#### Other

- RVT files from Revit 2024 are now supported.
- Accessing drawings stored in Box directly from within CostX<sup>®</sup> is no longer supported.
- Improved support for Windows custom display scaling.
- Previously when copying a dimension group, the Copy Dimensions option was selected by default. This option now defaults to unselected instead, and if its selection status is changed, CostX<sup>®</sup> will now remember your choice and use it as the default the next time you copy a dimension group.

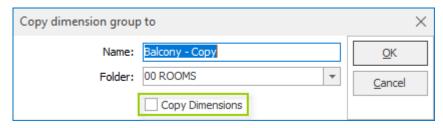

NOTE: This item was released under CostX® 7.1 R1.

 Previously the Current Drawing box in the Dimensions tab would always revert to its default checked state if CostX<sup>®</sup> was restarted. The state of this checkbox is now preserved between restarts.

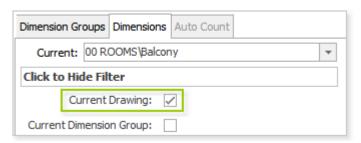

NOTE: This item was released under CostX® 7.1 R1.

To protect against malicious URLs when uploading workbook data to RIB 4.0, from version 7.1 R1 onwards, CostX® only allows connection to a RIB 4.0 site that is in the user-defined RIB 4.0 URL whitelist. The whitelist can be defined by using the Windows Registry Editor. If you have been using this upload feature in a version earlier than 7.1 R1, the URL that worked in your old CostX® will be denied by CostX® after upgrade. You must add the URL to the whitelist before you can use this feature again. For detailed instructions on how to create a RIB 4.0 URL whitelist, refer to the Uploading Workbook Data to RIB 4.0 topic in CostX® Help.

When using the bulk export tool for the Network version of CostX® to export projects, the right-click menu on the projects list now provides a Select All option for selecting all projects at once and a Deselect All option for clearing the current selection. For more details, refer to the Exporting Projects in Bulk topic in CostX® Help.

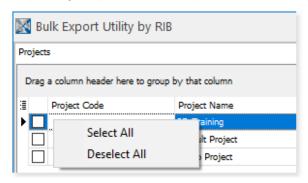

- NOTE: This item was released under CostX® 7.1 R1.
- In the Excel template file that is shipped with CostX® for use with the UserImporter tool to bulk import or update users in System Administration, there is now a new Force Password Change column. You can configure whether a user is required to change their password at next login by setting the Force Password Change column to 'True' or 'False'. For more details, refer to the Importing or Updating Users in Bulk topic in CostX® Help.
  - NOTE: This item was released under CostX® 7.1 R1.